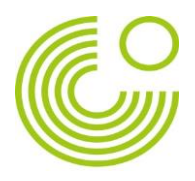

## PASOS PARA DESCARGAR LA APP DURCH BARCELONA

1. Hacer clic en "Permitir"

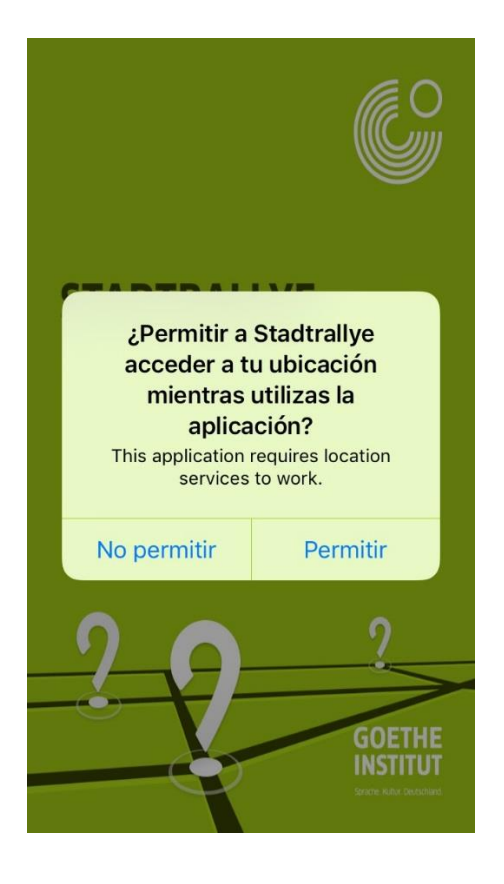

2. Clicar en "Registrar"

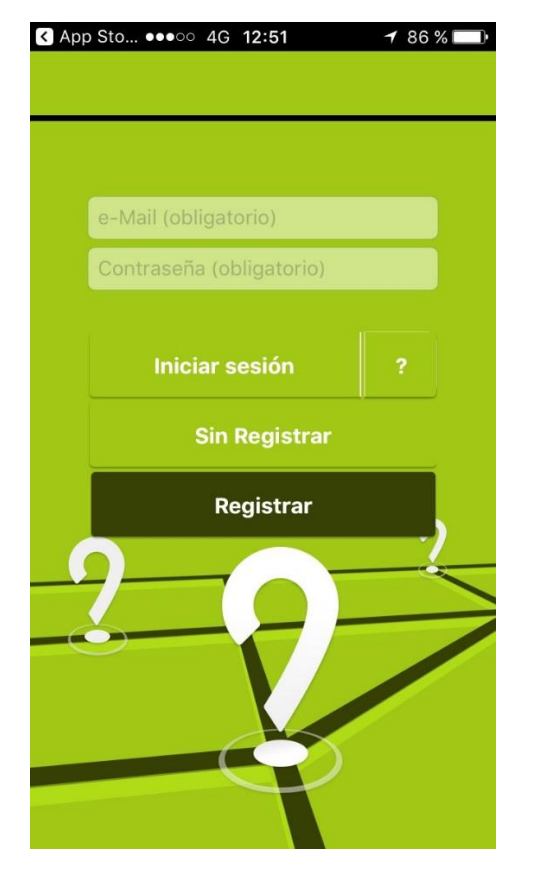

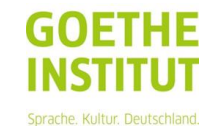

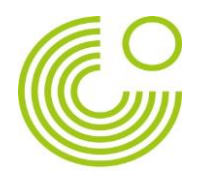

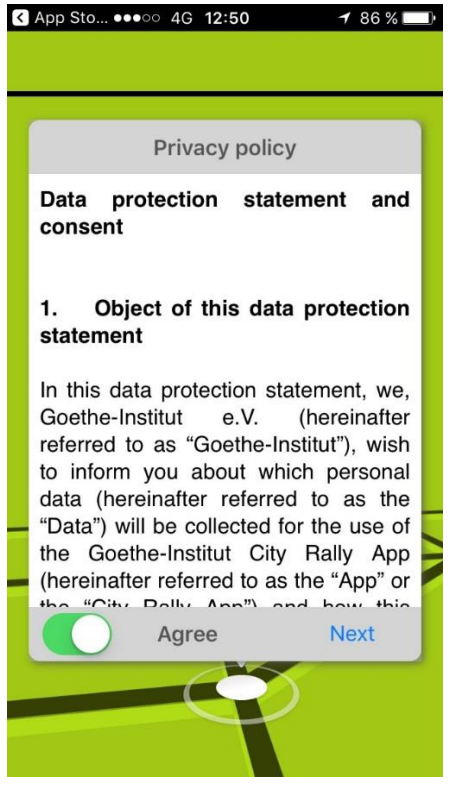

3. Darle a "Agree" a contractor and the contractor of the term of the term of the term of the term of the term of the term of the term of the term of the term of the term of the term of the term of the term of term of the

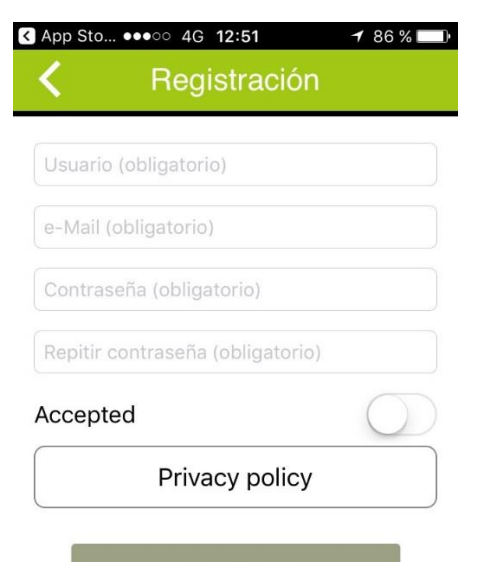

Registración

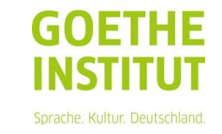

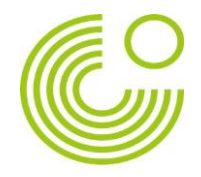

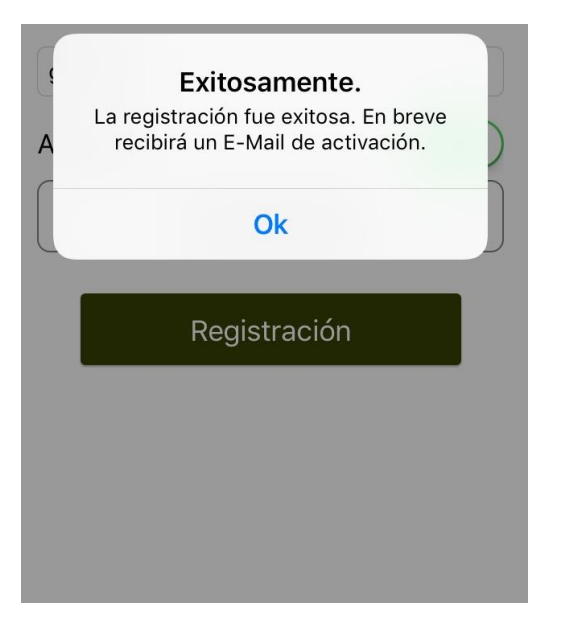

5. Aparece esta información **6. Comprobar el email, confirmar la cuenta y aparece esta ventana** 

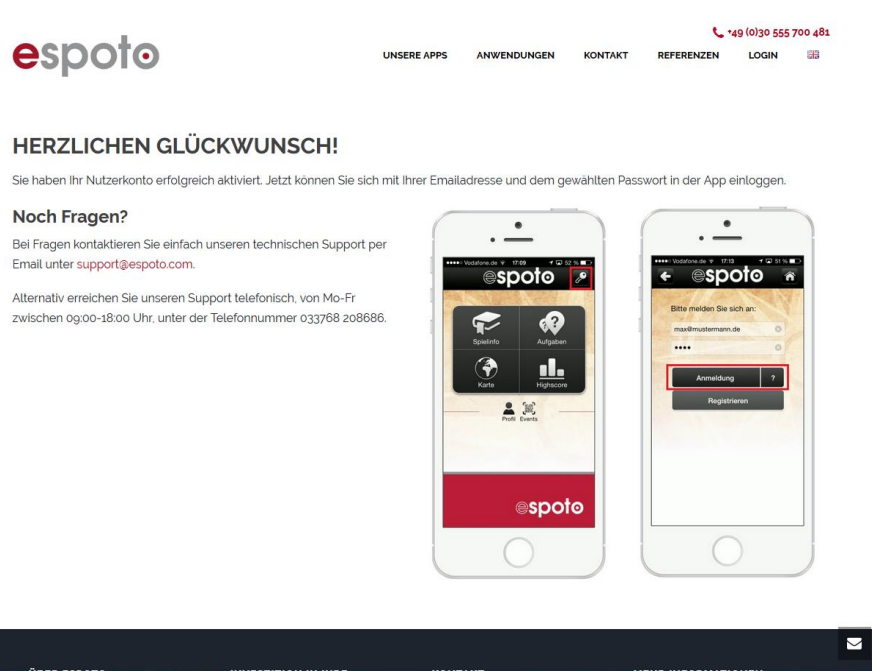

 $\theta$  of  $\theta$  is  $\theta$ 

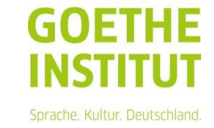

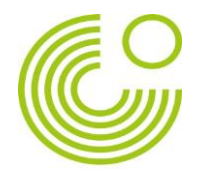

7. Volver a la aplicación, introducir el usuario y la contraseña y hacer clic en "iniciar sesión"

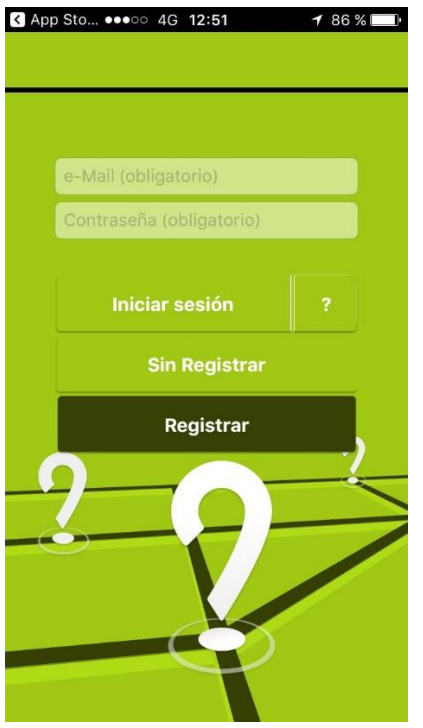

8. Clicar en "App durch Barcelona"

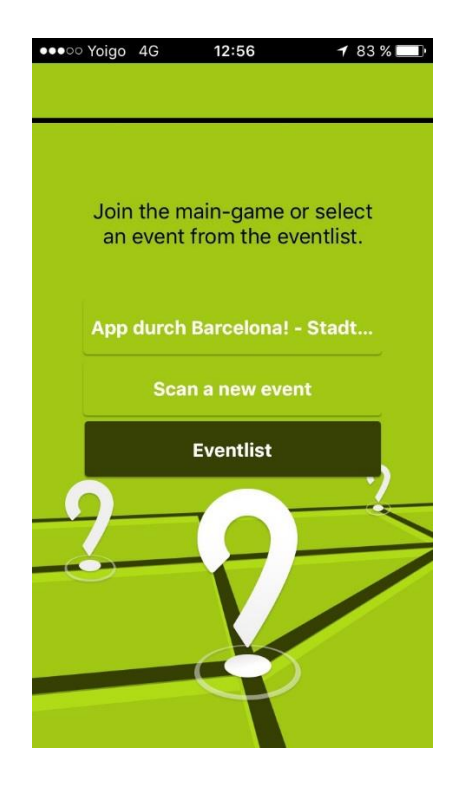

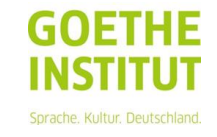